# Nikon **Aktualisieren der Objektivdaten der Verzeichnungskorrektur**

## *– Mac –*

Danke, dass Sie sich für ein Produkt von Nikon entschieden haben. In dieser Anleitung wird erläutert, wie Sie eine Aktualisierung der Objektivdaten der Verzeichnungskorrektur durchführen. Falls Sie sich unsicher sind, ob Sie die Aktualisierung erfolgreich durchführen können, kann sie von einem *Mitarbeiter des Nikon-Kundendienstes vorgenommen werden. Informationen über die Funktionen* der Kamera finden Sie in der Bedienungsanleitung der Kamera.

#### **Wichtig**

Die Kamera kann beschädigt werden, wenn während der Aktualisierung die Stromzufuhr unterbrochen oder die Kamera betätigt wird. Schalten Sie die Kamera nicht aus, trennen Sie nicht die Verbindung zur Stromquelle und betätigen Sie die Kamera nicht während der Aktualisierung. Wenn die Aktualisierung nicht erfolgreich abgeschlossen wurde und die Kamera nicht betriebsbereit ist, dann bringen Sie die Kamera zur Inspektion zu einem Nikon-Kundendienst.

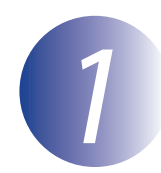

## **Vorbereitungen**

Um die Aktualisierung durchzuführen, benötigen Sie:

- die Kamera
- einen Computer, der mit einem Kartenlesegerät oder einem Kartensteckplatz ausgestattet ist
- · eine der folgenden Spannungsquellen der Kamera:
	- $-$  einen Netzadapter
	- ein vollständig geladener, wiederaufladbarer Lithium-Ionen-Akku, der von der Kamera unterstützt wird
- eine von Nikon empfohlene Speicherkarte, die in der Kamera formatiert wurde (Beachten Sie, dass alle Daten auf der Speicherkarte beim Formatieren der Karte gelöscht werden; erstellen Sie vor dem Formatieren der Karte von Daten, die Sie erhalten möchten, eine Sicherungskopie auf dem Computer)
- das »**Benutzerhandbuch**« zur Kamera

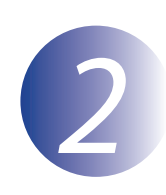

# Überprüfen der aktuellen Objektivdaten-Version

Die Menüs, die auf Ihrer Kamera angezeigt werden, entsprechen möglicherweise nicht denen, die in der Bedienungsanleitung abgebildet sind.

 *1 2*

*3*

Schalten Sie die Kamera ein.

Drücken Sie die **MENU**-Taste, um die Menüs anzuzeigen.

Wählen Sie »Firmware-Version« im »System« menü aus.

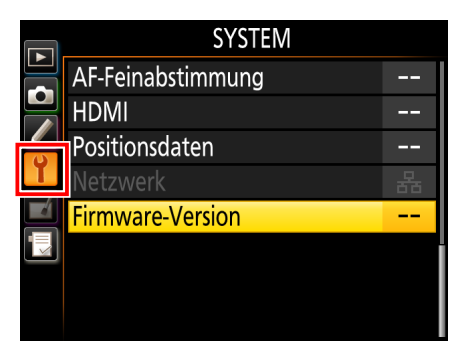

Bestätigen Sie, dass es sich bei der Version der *4* Objektivdaten der Verzeichnungskorrektur (»L« oder »LD«; die Anzeige variiert je nach Kamera) um eine Version handelt, auf die sich diese Aktualisierung anwenden lässt.

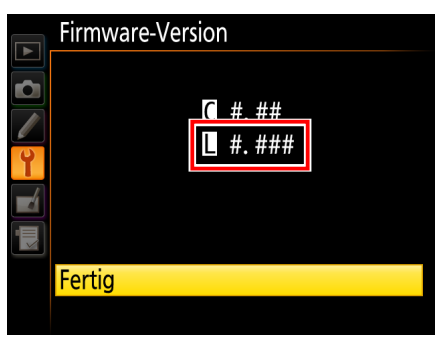

»#.###« ist die Version der Verzeichnungskorrekturdaten.

Kehren Sie ins »System« menü zurück und schalten Sie die Kamera aus. *5*

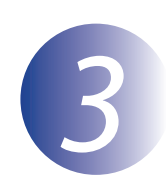

## **Download und Dekomprimierung der Objektivdaten**

Klicken Sie auf der Download-Seite auf den Link »l**ch stimme zu - Mit dem** Herunterladen beginnen«, um die Datei »F-DCDATA-20##M.dmg« herunterzuladen, wobei »##« für die Version der Verzeichnungskorrekturdaten steht. Wenn der Downloadvorgang abgeschlossen ist, erscheint auf dem Desktop ein Speicherabbild, das die unten aufgeführte Datei und den Ordner enthält:

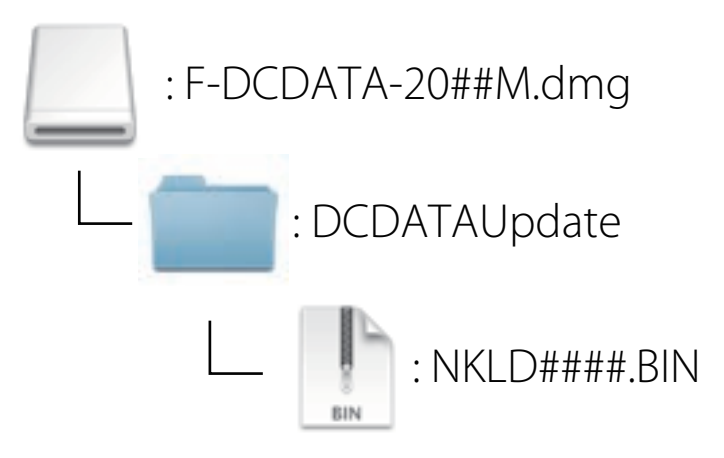

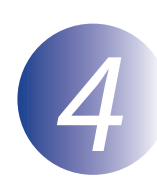

# **Kopieren der Objektivdaten auf die Speicherkarte**

Die Daten können auf die Speicherkarte der Kamera kopiert werden, wenn man einen Computer mit einem Kartenleser oder einem Kartensteckplatz verwendet.

- Führen Sie eine formatierte Speicherkarte in den Kartenleser oder den *1* Kartensteckplatz ein. Wenn ViewNX 2 oder Nikon Transfer installiert wurde, startet Nikon Transfer 2 oder Nikon Transfer u.U. automatisch. Beenden Sie die Anwendung, bevor Sie fortfahren.
- Auf dem Desktop wird ein Kamera-Datenträger angezeigt. Kopieren Sie »NKLD####. *2* BIN« (wobei #### die Version der Verzeichnungskorrekturdaten ist) vom Ordner »Nikon« auf diesen Wechseldatenträger.

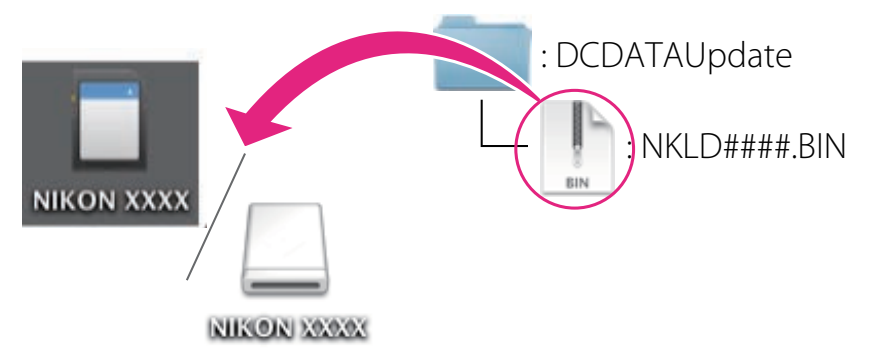

Ist das Kopieren abgeschlossen, überprüfen Sie, ob das Kamera-Speichermedium »NKI D####.BIN« enthält.

#### **Wichtig**

Kopieren Sie die Objektivdaten in das Hauptverzeichnis (oberste Ordnerebene) der Speicherkarte. Wenn sich die neuen Daten in einem Unterordner befinden, werden sie von der Kamera nicht erkannt

*3*

Ziehen Sie das Kamera-Volume auf den Papierkorb und nehmen Sie die Speicherkarte aus dem Kartenleser oder Kartensteckplatz.

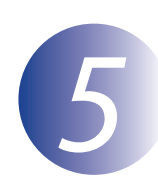

# **Objektivdaten der Aktualisieren**

Die Menüs, die auf Ihrer Kamera angezeigt werden, entsprechen möglicherweise nicht denen, die in der Bedienungsanleitung abgebildet sind.

Beachten Sie bei der Aktualisierung der Firmware insbesondere folgende Punkte:

- die Speicherkarte entnehmen
- die Kamera ausschalten
- bedienen Sie keine Tasten oder andere Bedienelemente an der Kamera.
- ansetzen oder Entfernen von Objektiven.
- das Netzteil abziehen
- den Akku entnehmen
- die Kamera starken elektromagnetischen Störungen aussetzen

Bei Missachtung obiger Hinweise kann die Kamera beschädigt werden.

Setzen Sie die Speicherkarte mit den Objektivdaten in die Kamera ein.

#### **Speicherkartenfächern zwei mit Kameras**

Wenn Sie ein Speicherkartenfach als primäres Speicherkartenfach und das zweite als sekundäres Speicherkartenfach auswählen können, legen Sie die Speicherkarte in das Speicherkartenfach ein, das momentan als primäres Speicherkartenfach ausgewählt ist. Legen Sie Karte ansonsten in Speicherkartenfach 1 ein.

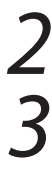

*1*

Schalten Sie die Kamera ein.

Drücken Sie die **MENU**-Taste, um die Menüs anzuzeigen.

*4*

Wählen Sie »**Firmware-Version**« im »System« menü aus

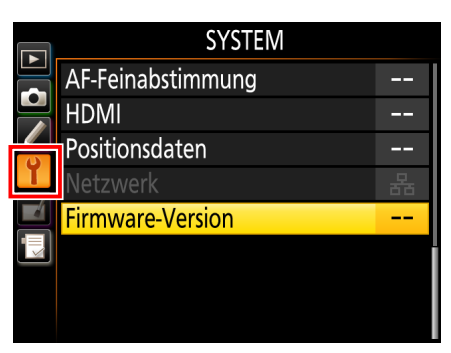

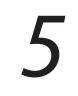

Die aktuelle Version der

Verzeichnungskorrekturdaten (»L« oder »LD«; die Anzeige variiert je nach Kamera) wird angezeigt. Markieren Sie »Firmware-Update« und drücken Sie **OK** 

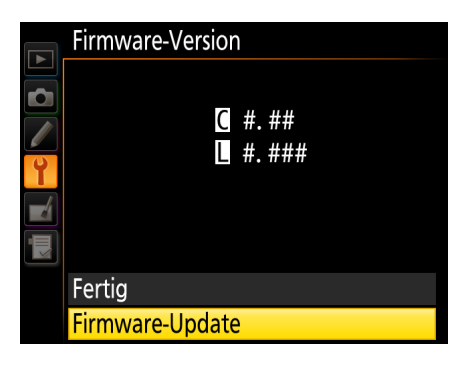

Ein Dialogfeld für das Update wird angezeigt. Wählen Sie »**Ja**« aus

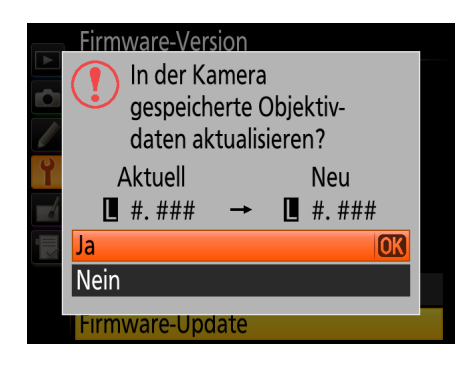

Der Aktualisierungsprozess wird gestartet. Folgen Sie den Bildschirmanweisungen während des Updates.

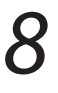

*7*

*6*

Vergewissern Sie sich, dass das Update erfolgreich durchgeführt wurde.

- 8-1. Schalten Sie die Kamera aus und nehmen Sie die Speicherkarte aus der .Kamera
- 8-2. Überprüfen Sie die Version der Verzeichnungskorrekturdaten wie in Schritt 2 » Überprüfen der aktuellen Objektivdaten-Version« beschrieben.
- 8-3. Wenn die aktualisierte Version angezeigt wird, wurde die Aktualisierung erfolgreich .durchgeführt

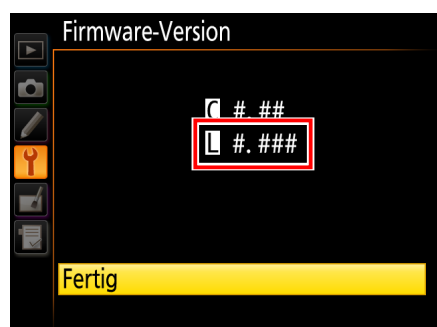

»#.###« ist die Version der Verzeichnungskorrekturdaten.

Falls das Update nicht erfolgreich durchgeführt wurde, wenden Sie sich bitte an den Nikon-Kundendienst.

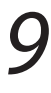

**Formatieren Sie die Speicherkarte in der Kamera.** 

Hiermit ist das Update abgeschlossen.